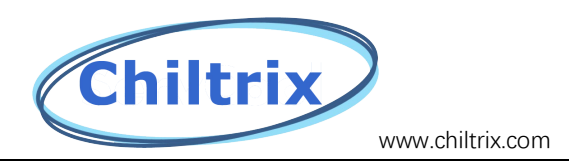

#### **How To Update the Cx50-2/cx35-1 Update Programmer**

This document applies if you have already received a programmer at some point in the past and wish to replace its pre-loaded program with a newer version. Includes HMI SD card update instructions.

1. First download the file from the email or the link we sent you in order to install the program labeled. "NuMicro ICP Programming Tool 3.05.7174r"

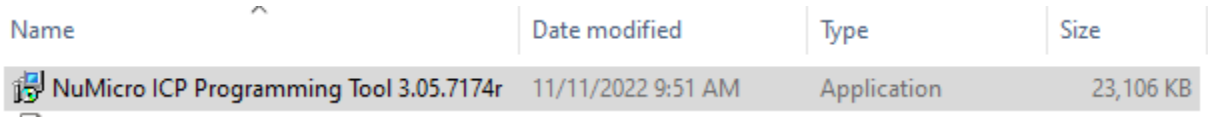

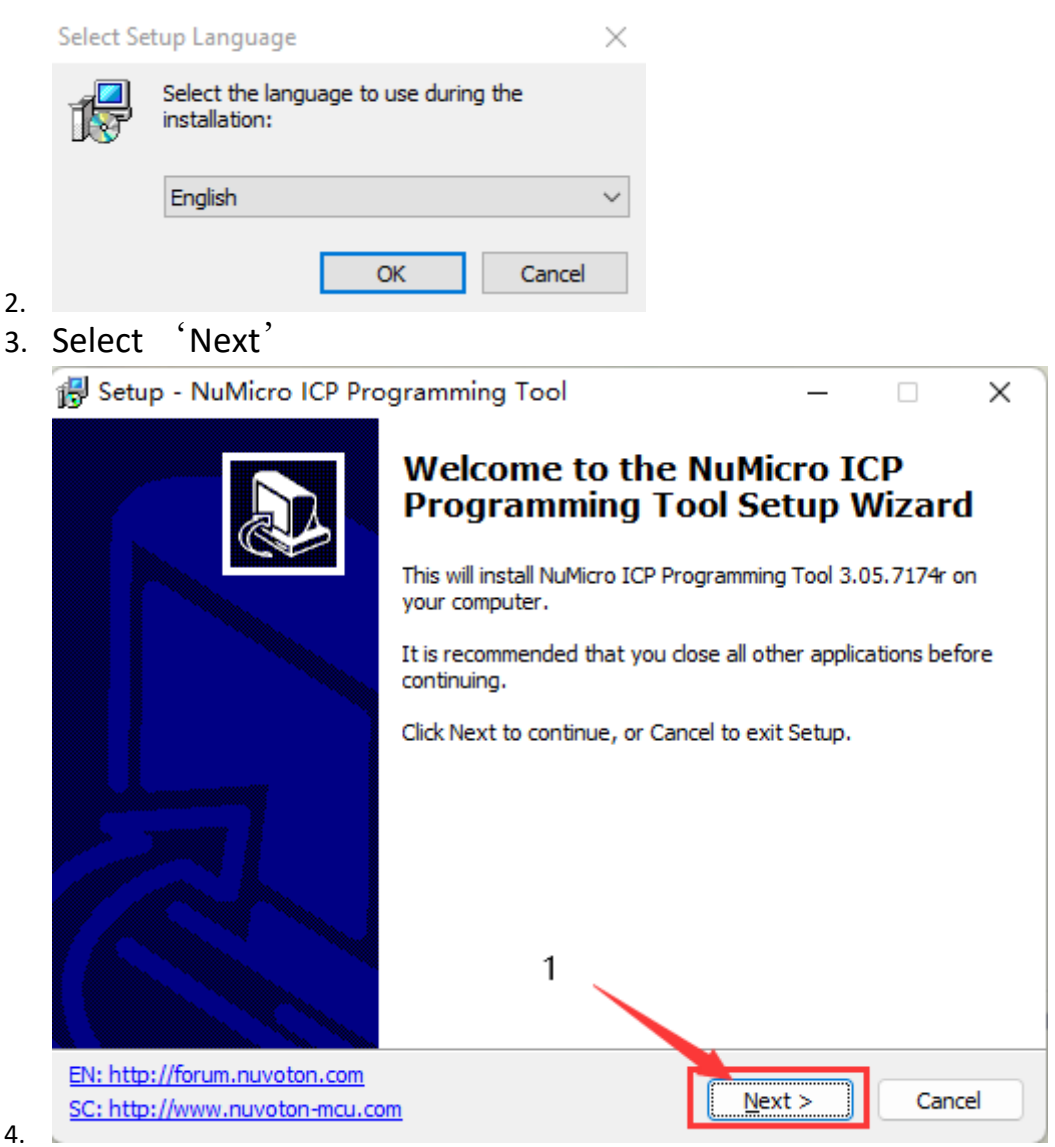

5. Select 'accept agreement' (accept by default), and then click 'next'

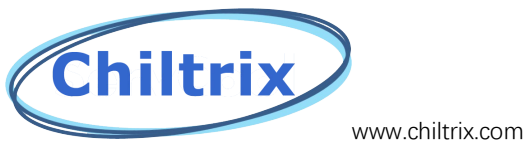

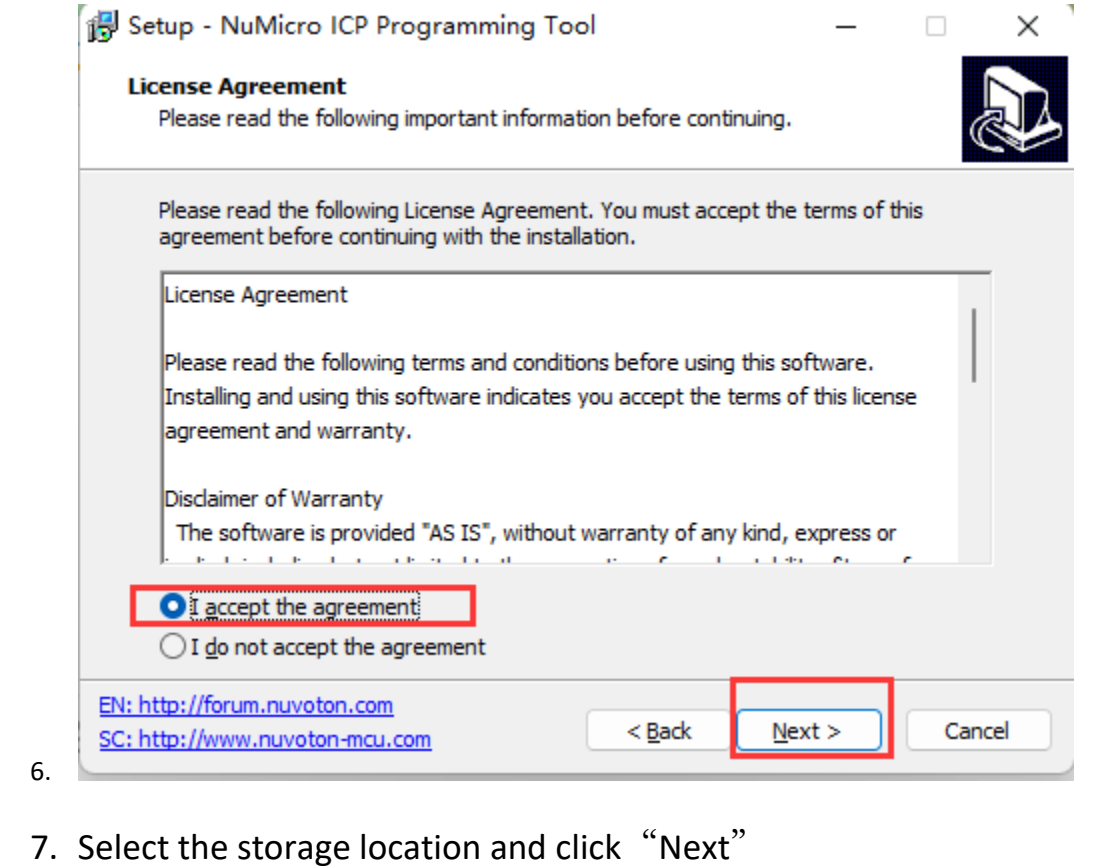

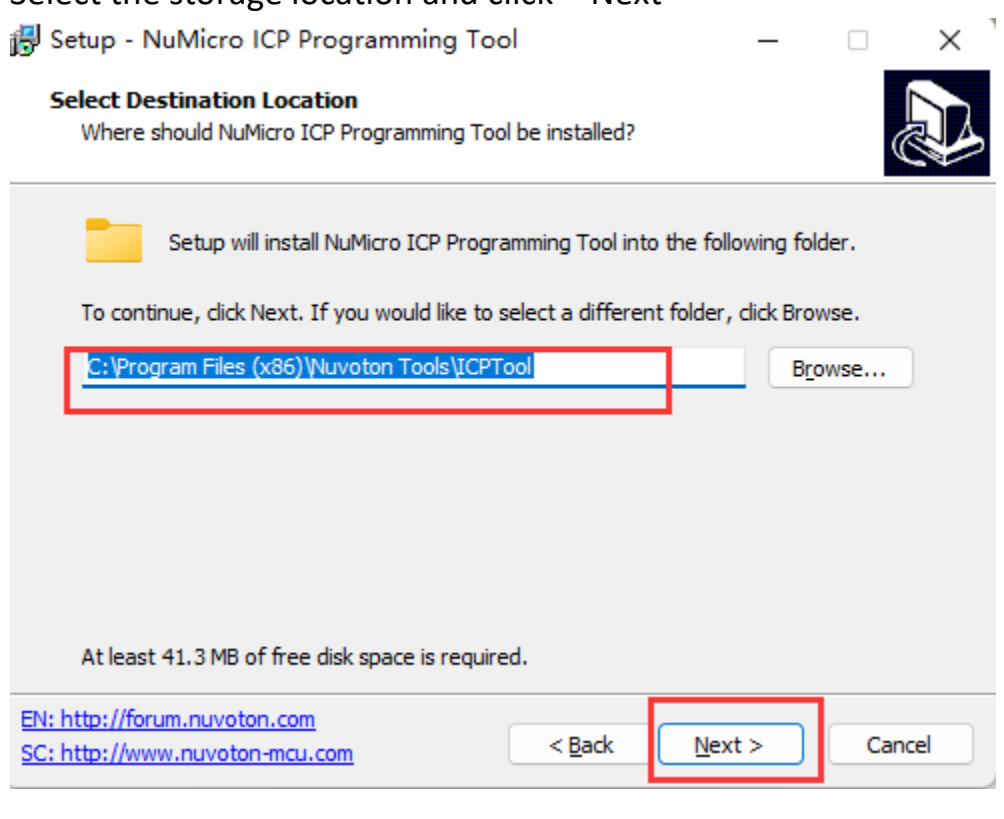

8.

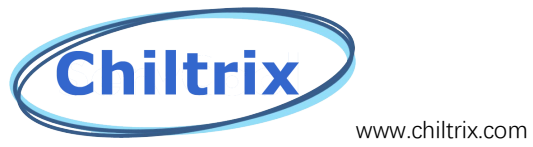

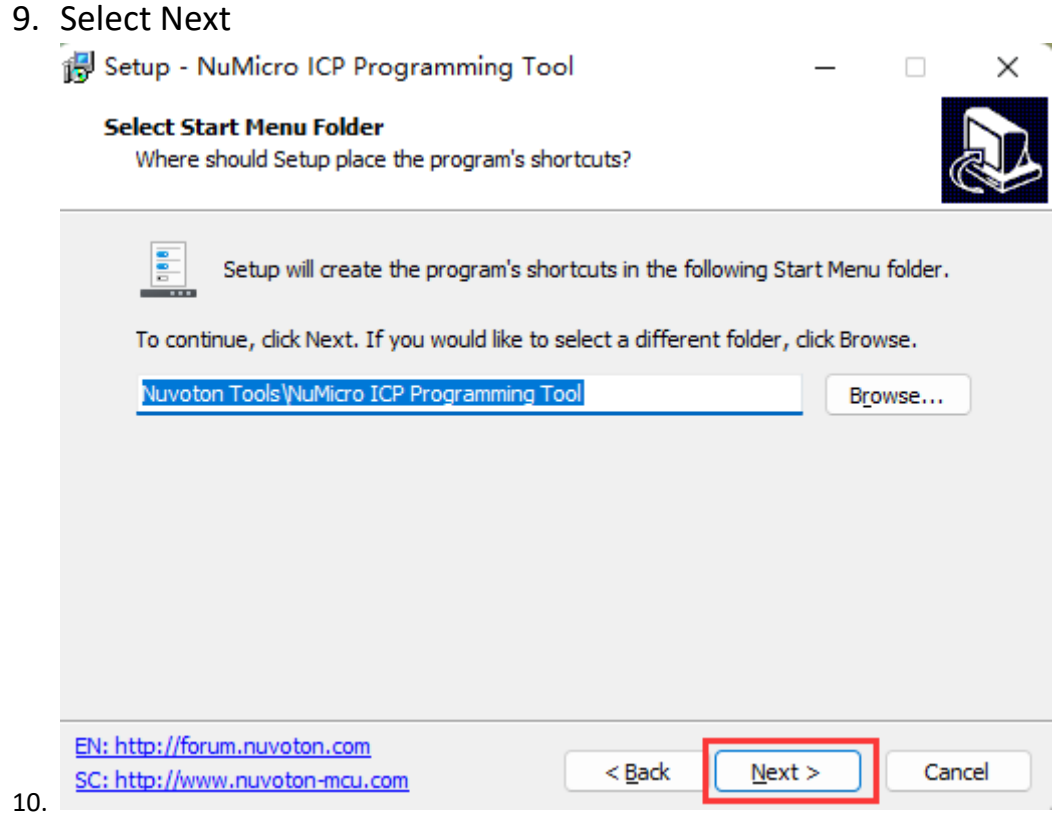

11. Select 'Install'

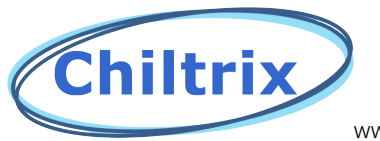

www.chiltrix.com

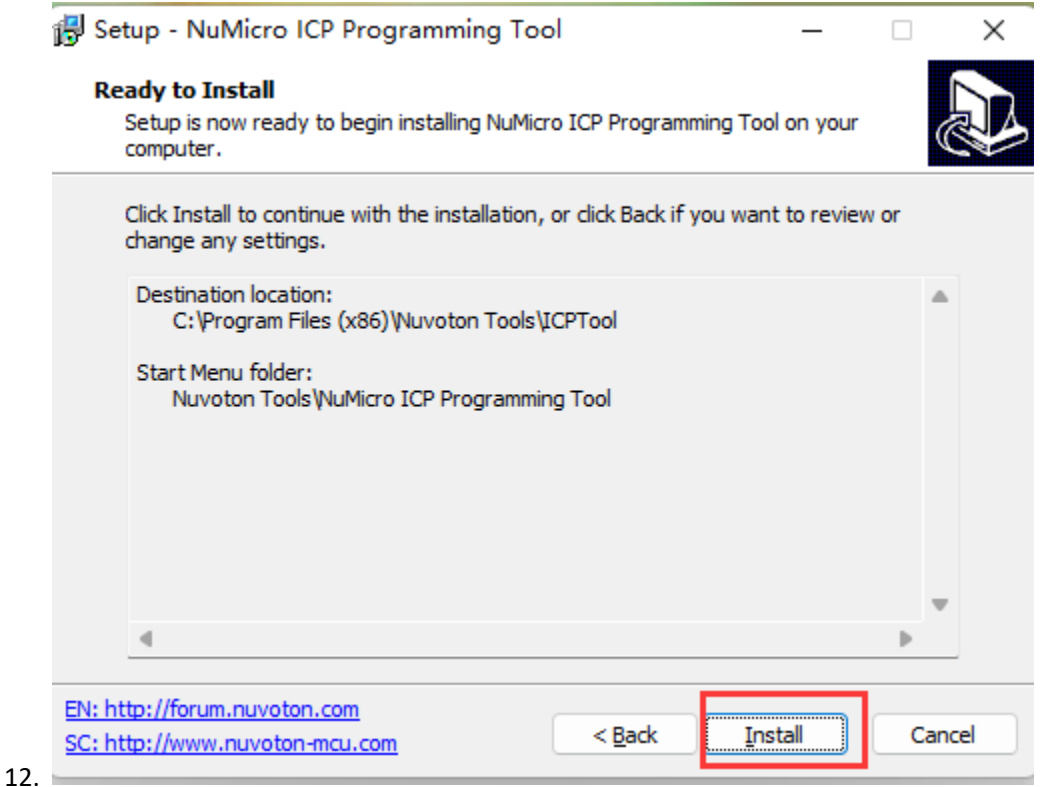

#### 13. Check install driver and click 'finish'

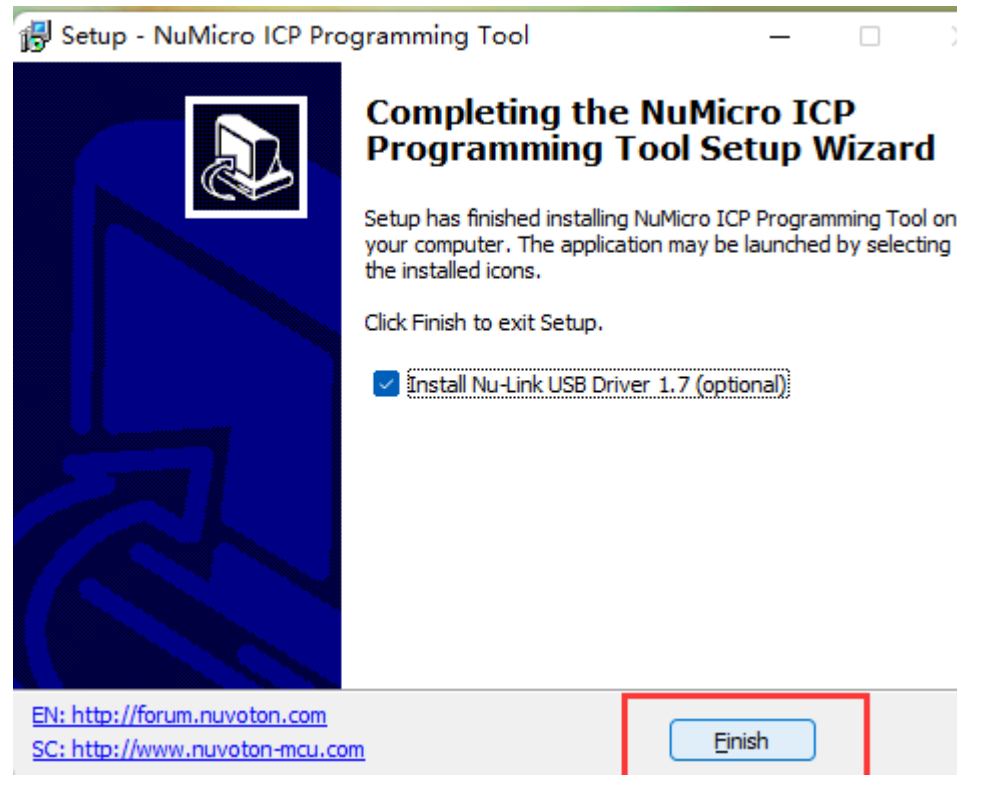

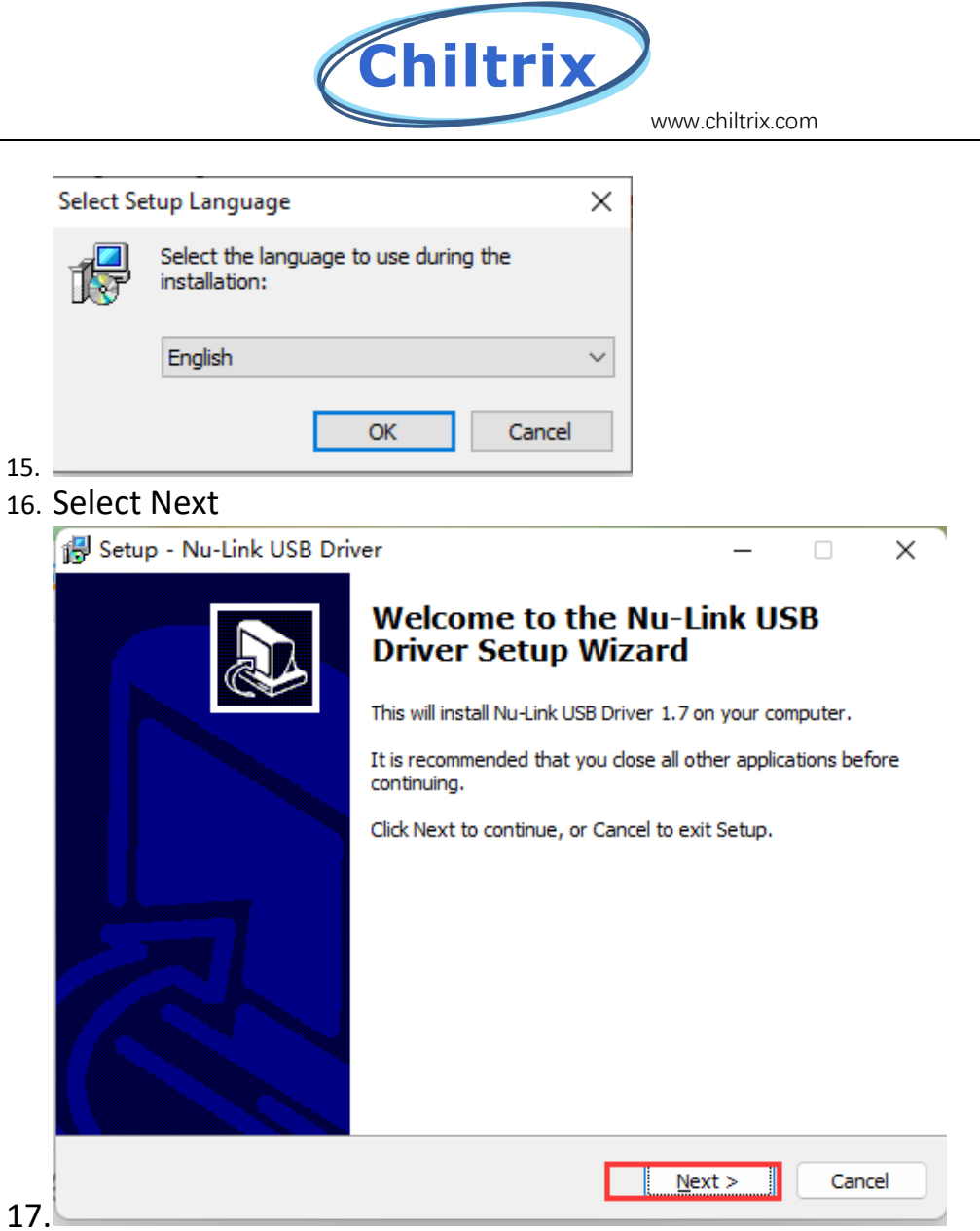

18. Select 'accept agreement' (accept by default), and then click 'next'

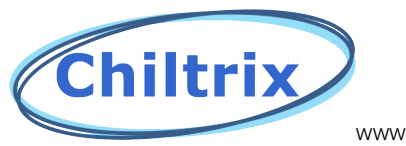

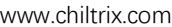

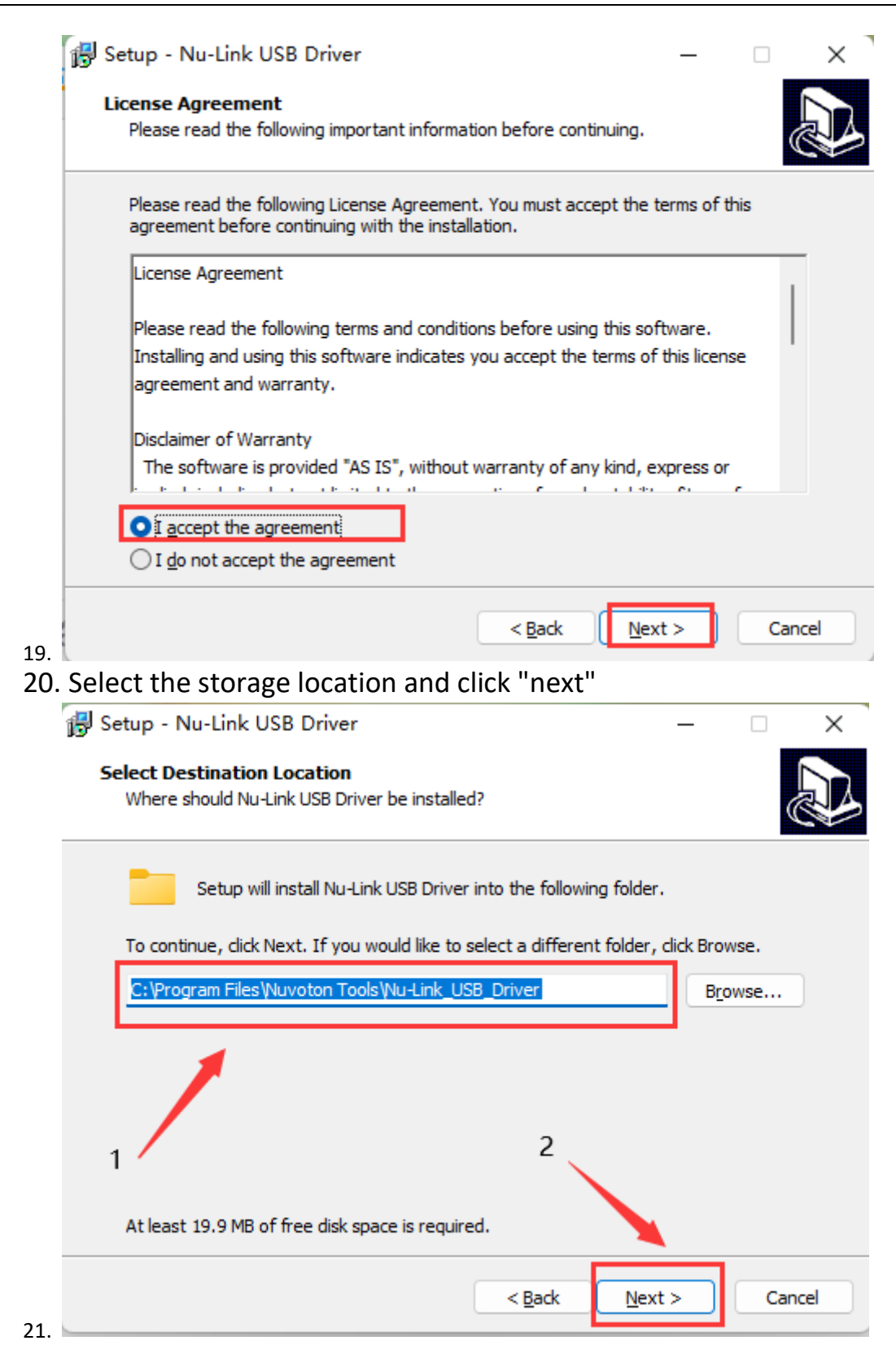

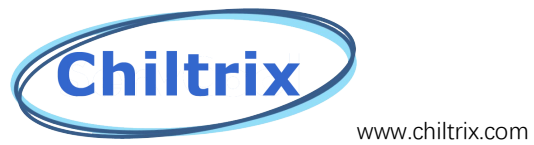

22. Click "Next"

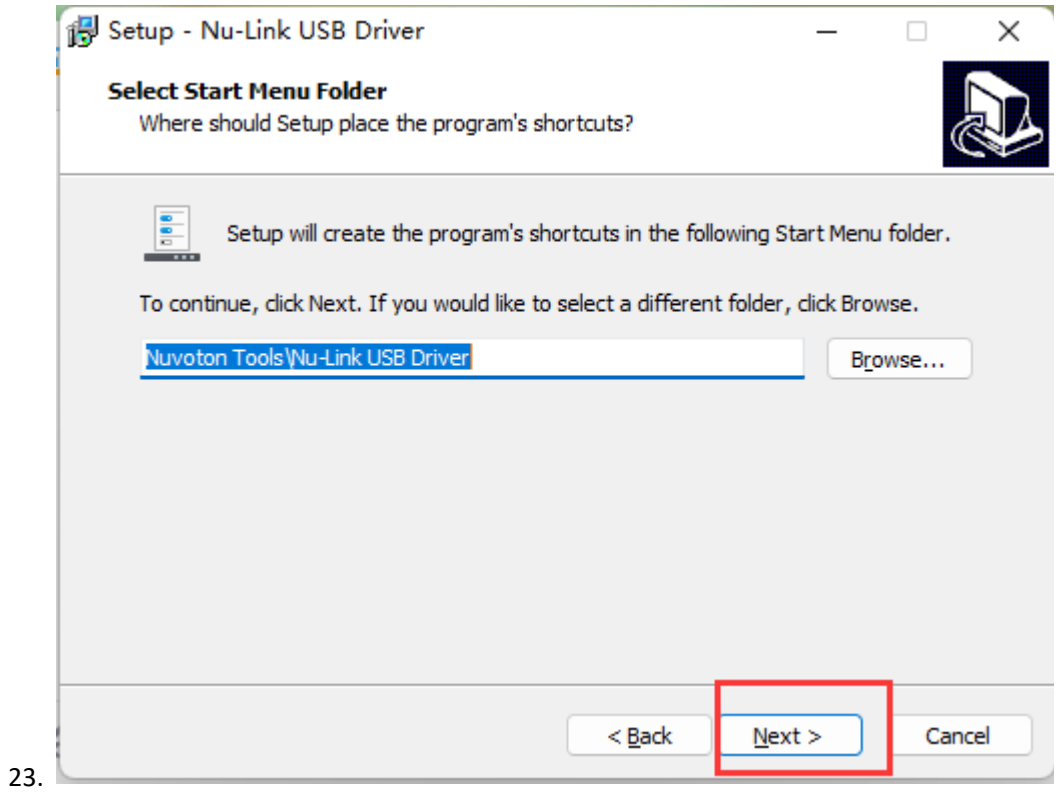

24. Click 'Install'

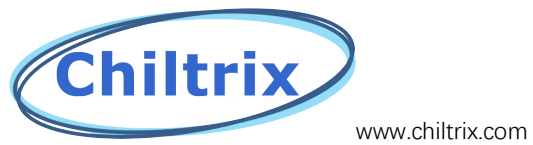

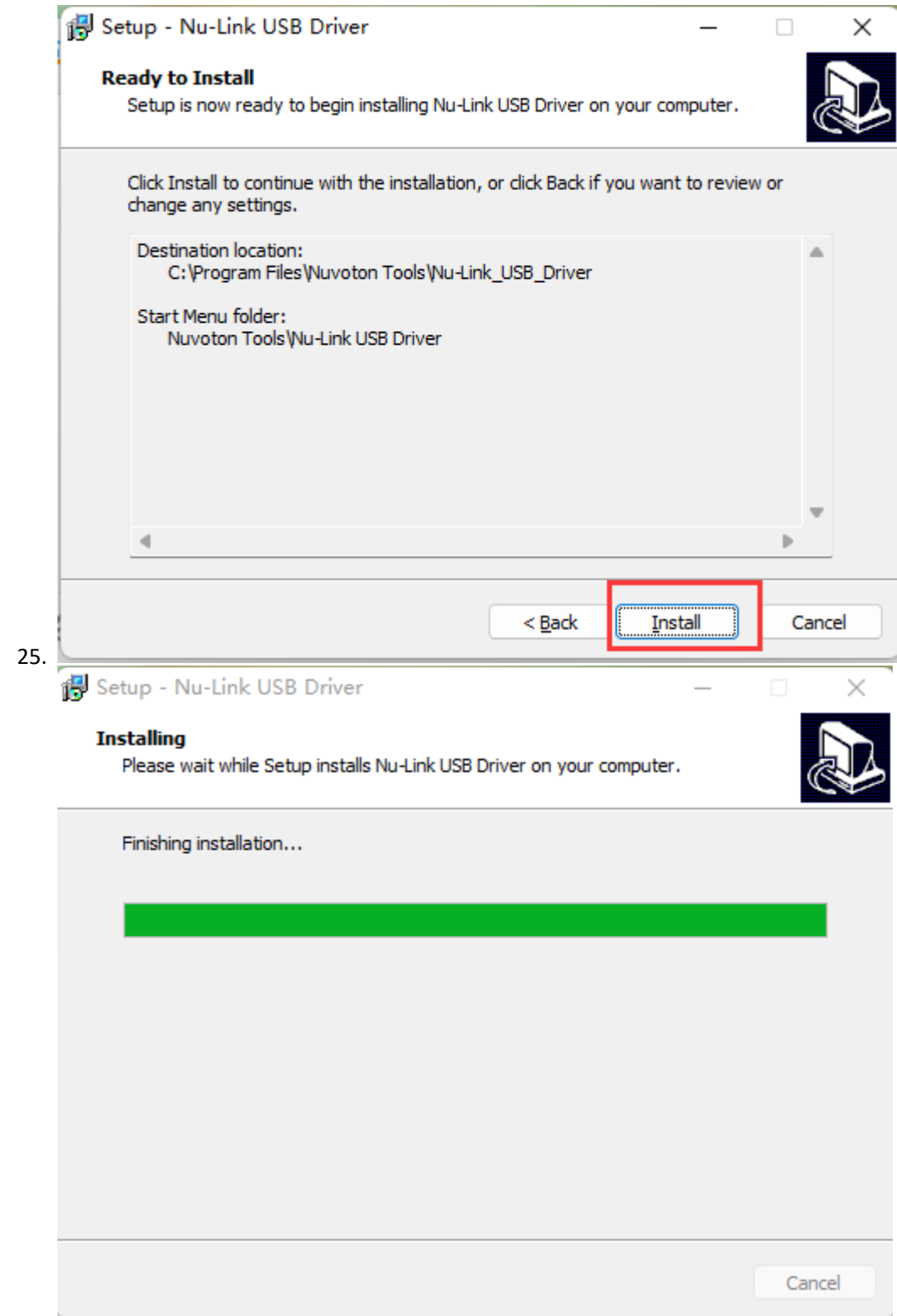

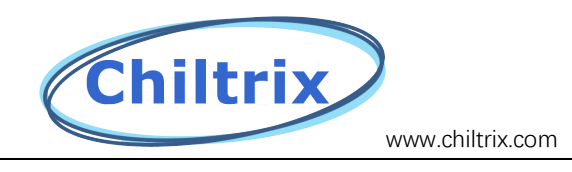

# Offline writing

1、Open the NuMicro ICP Programming Tool application and click 'Continue'

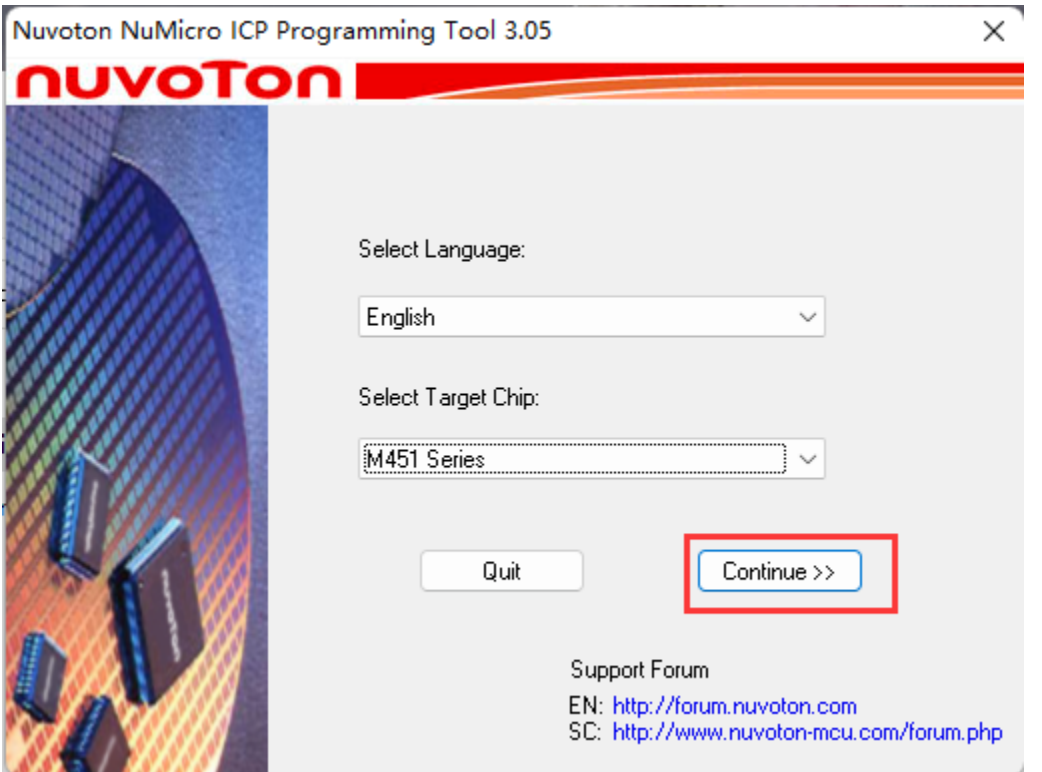

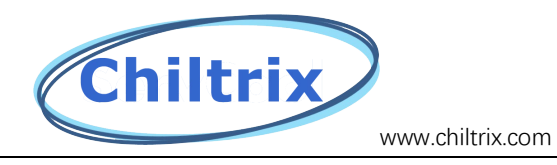

#### Click'Connect'

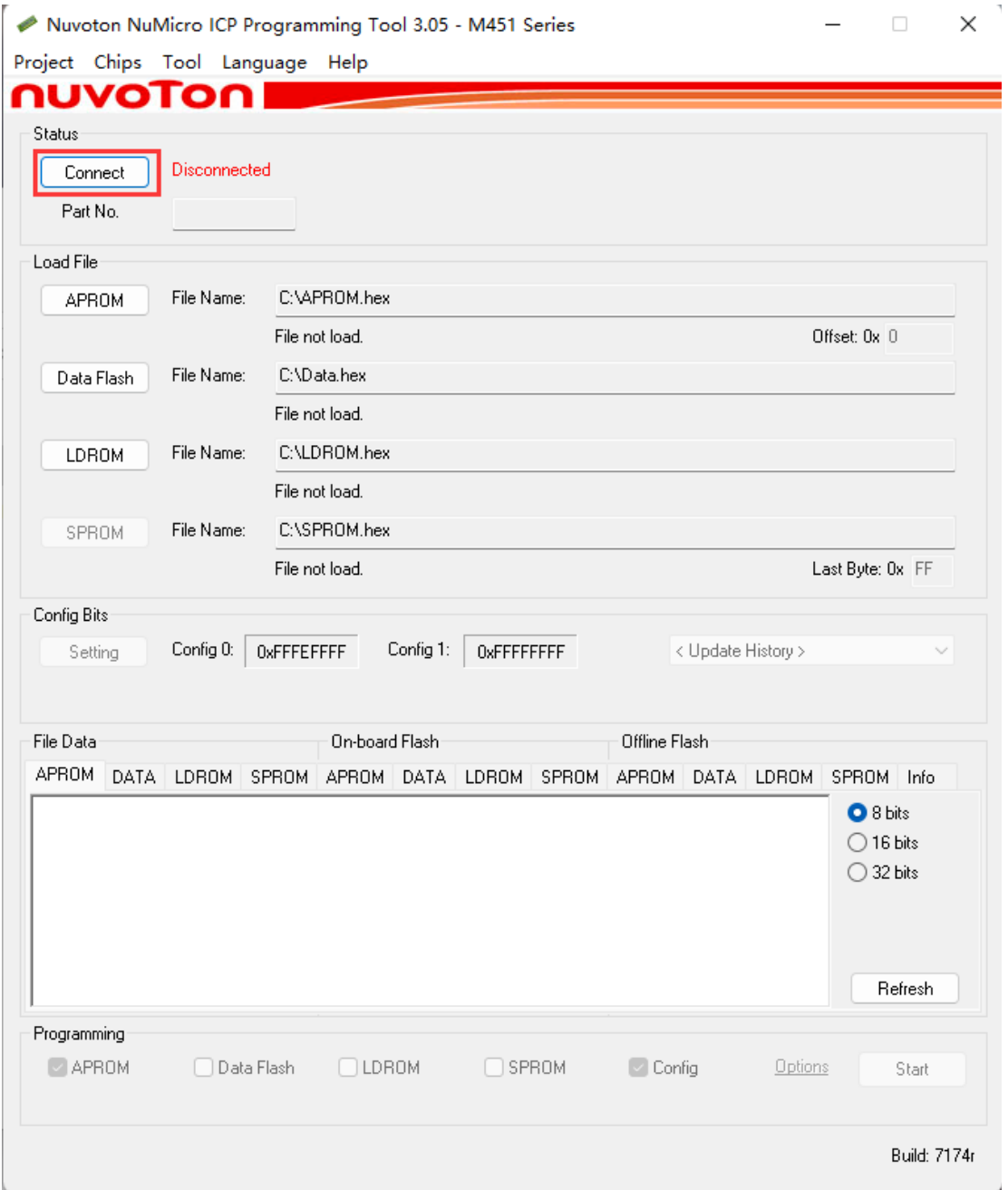

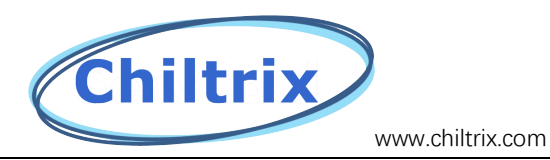

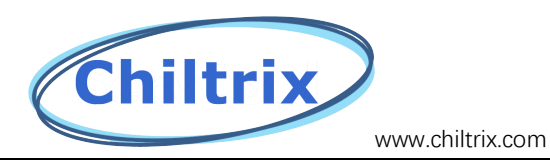

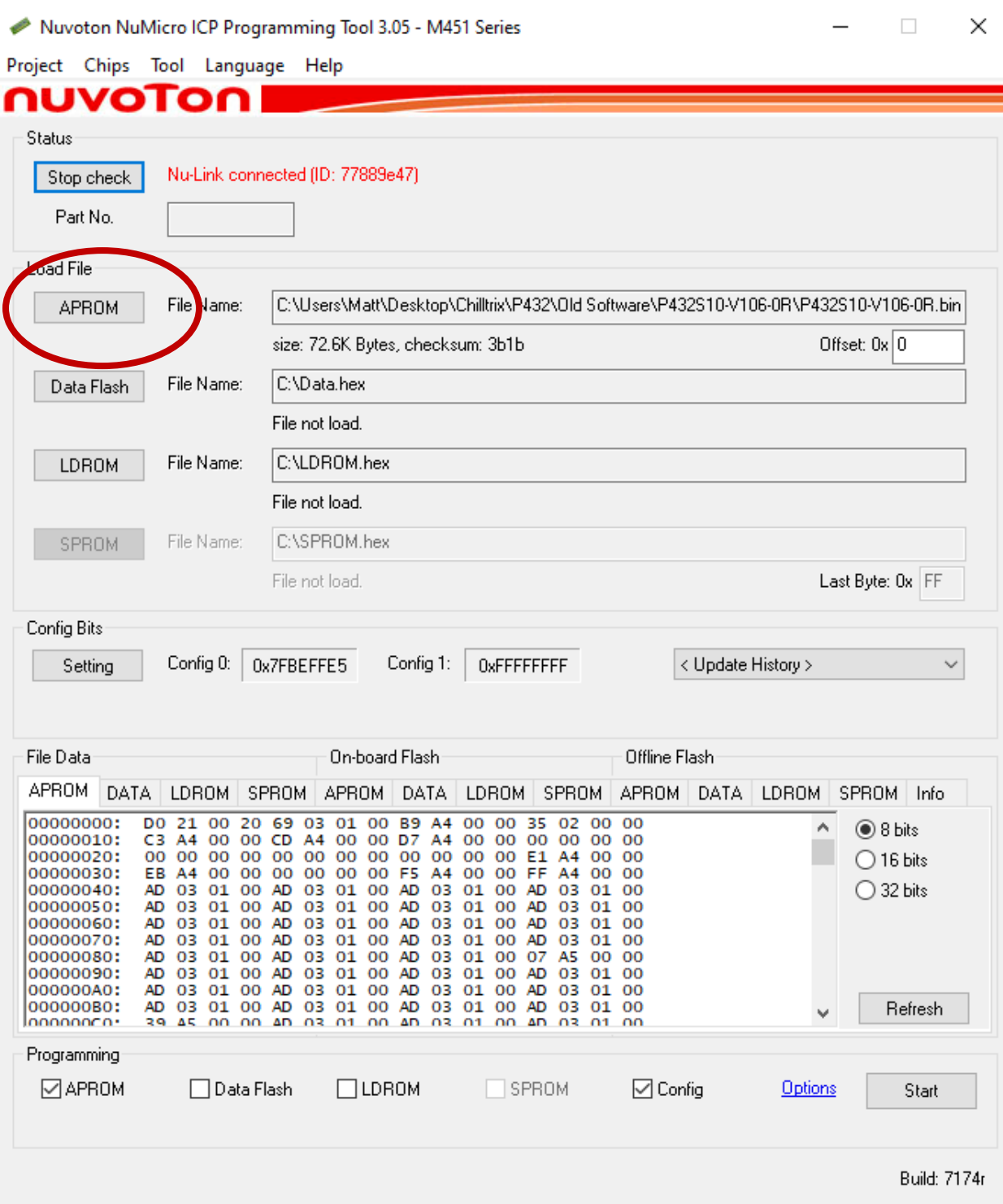

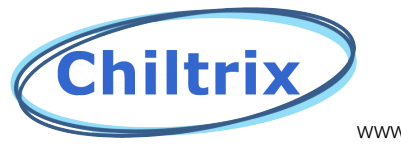

www.chiltrix.com

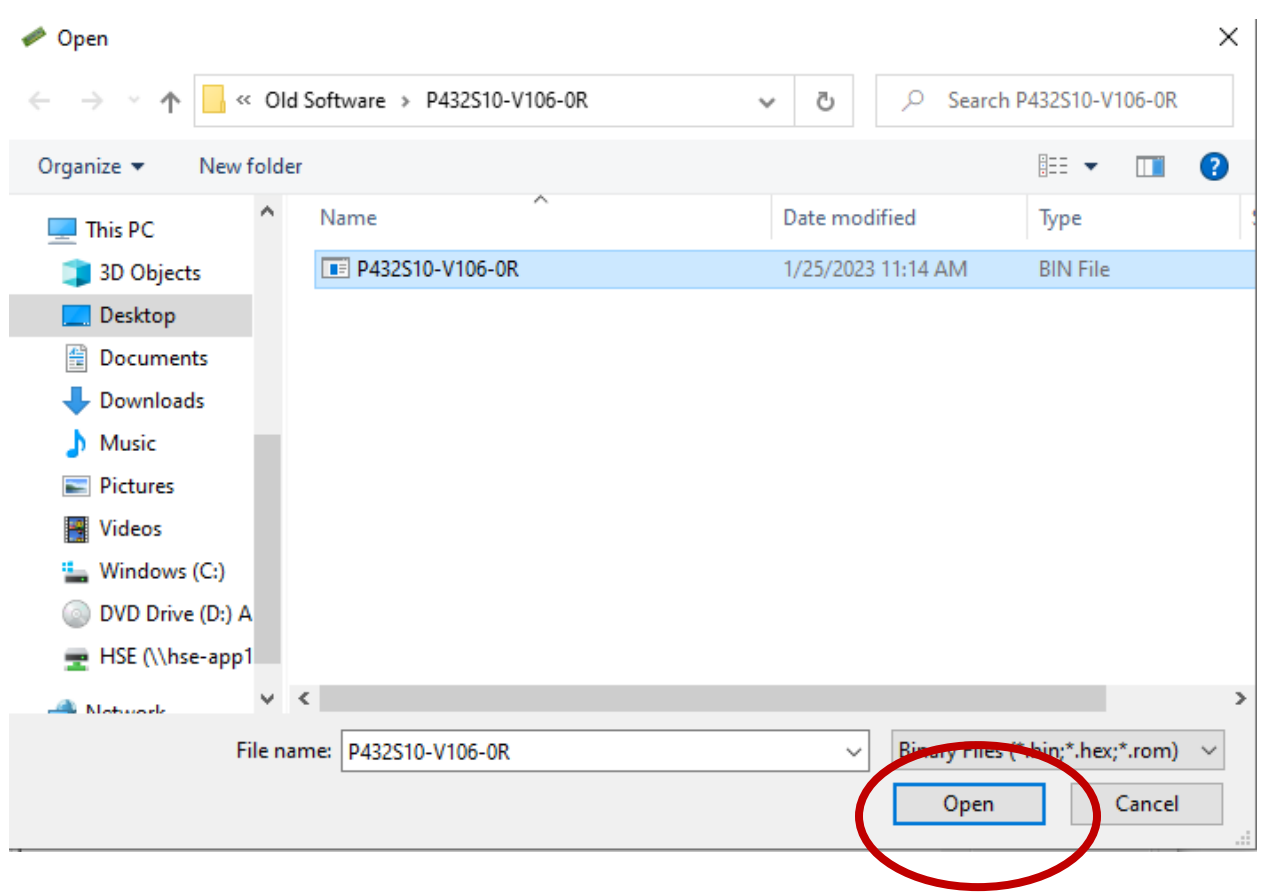

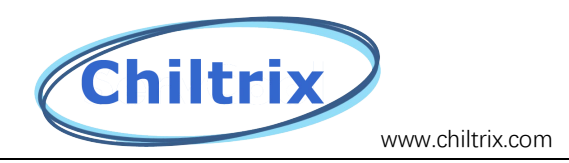

# Select settings and then "m451xG6AE series"

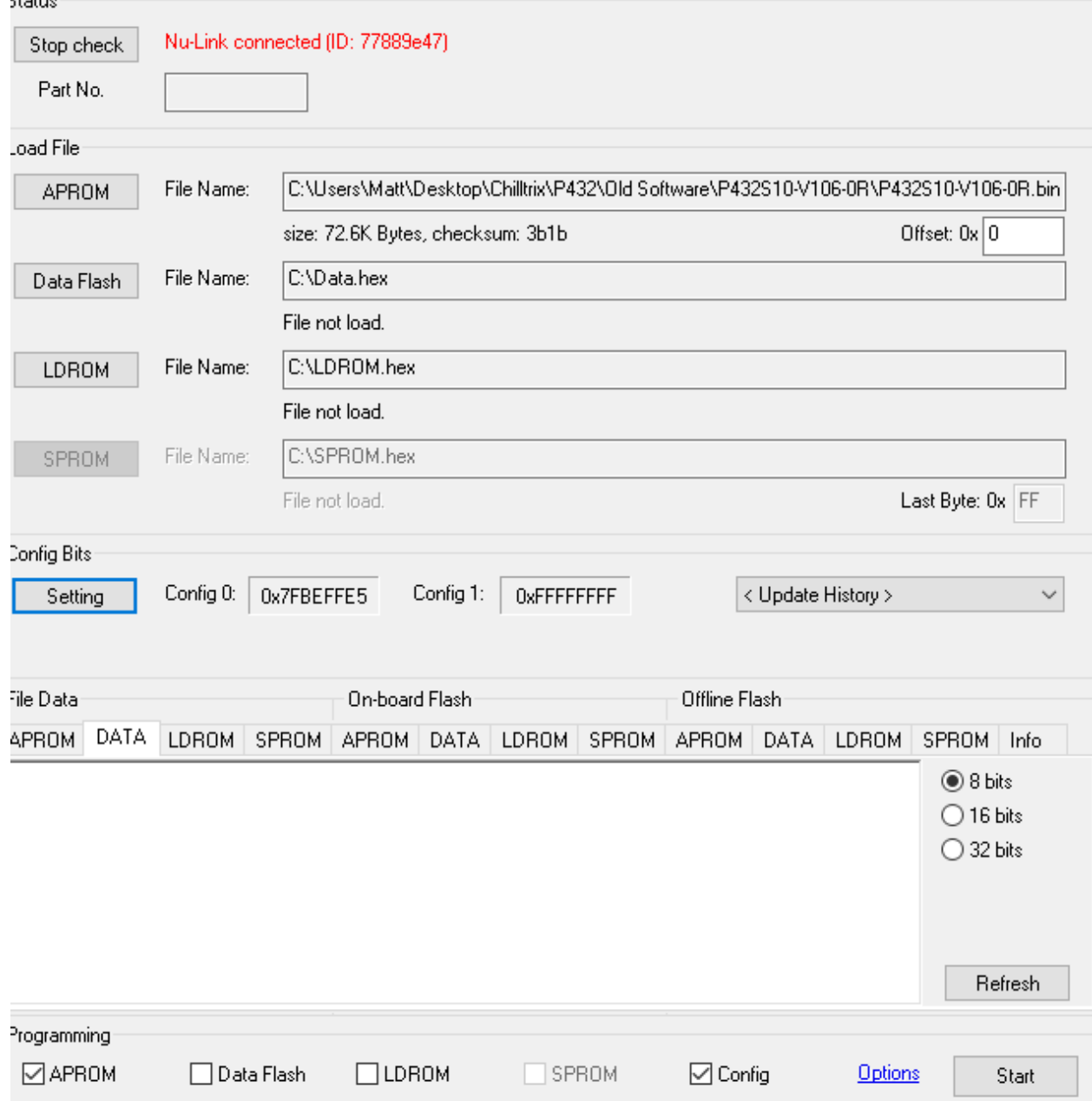

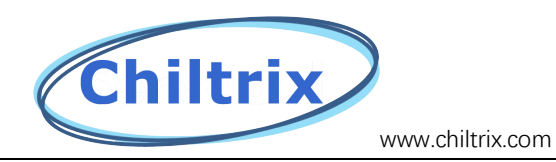

#### Make sure that your screen matches as shown below.

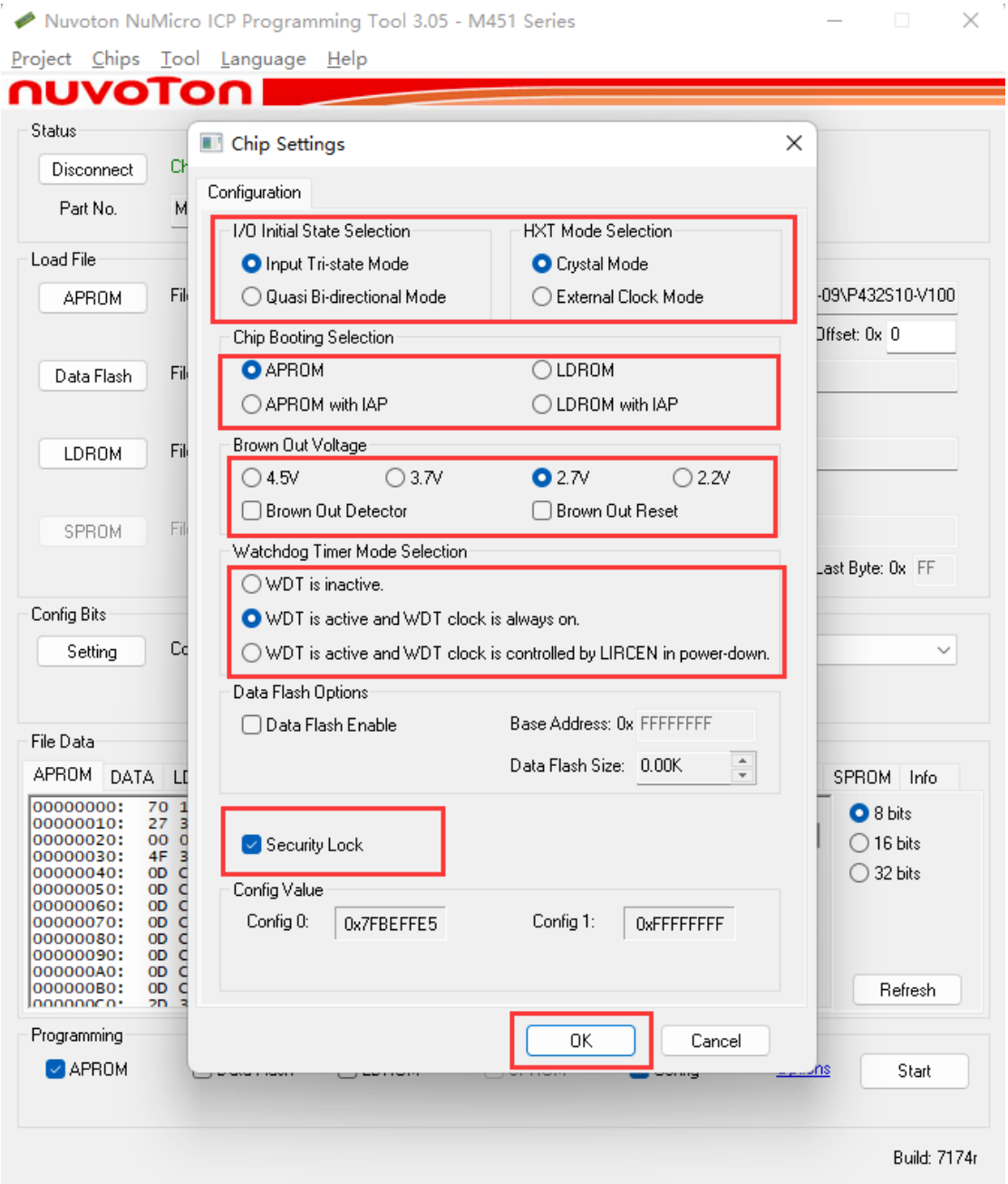

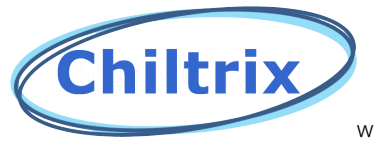

www.chiltrix.com

## Select options

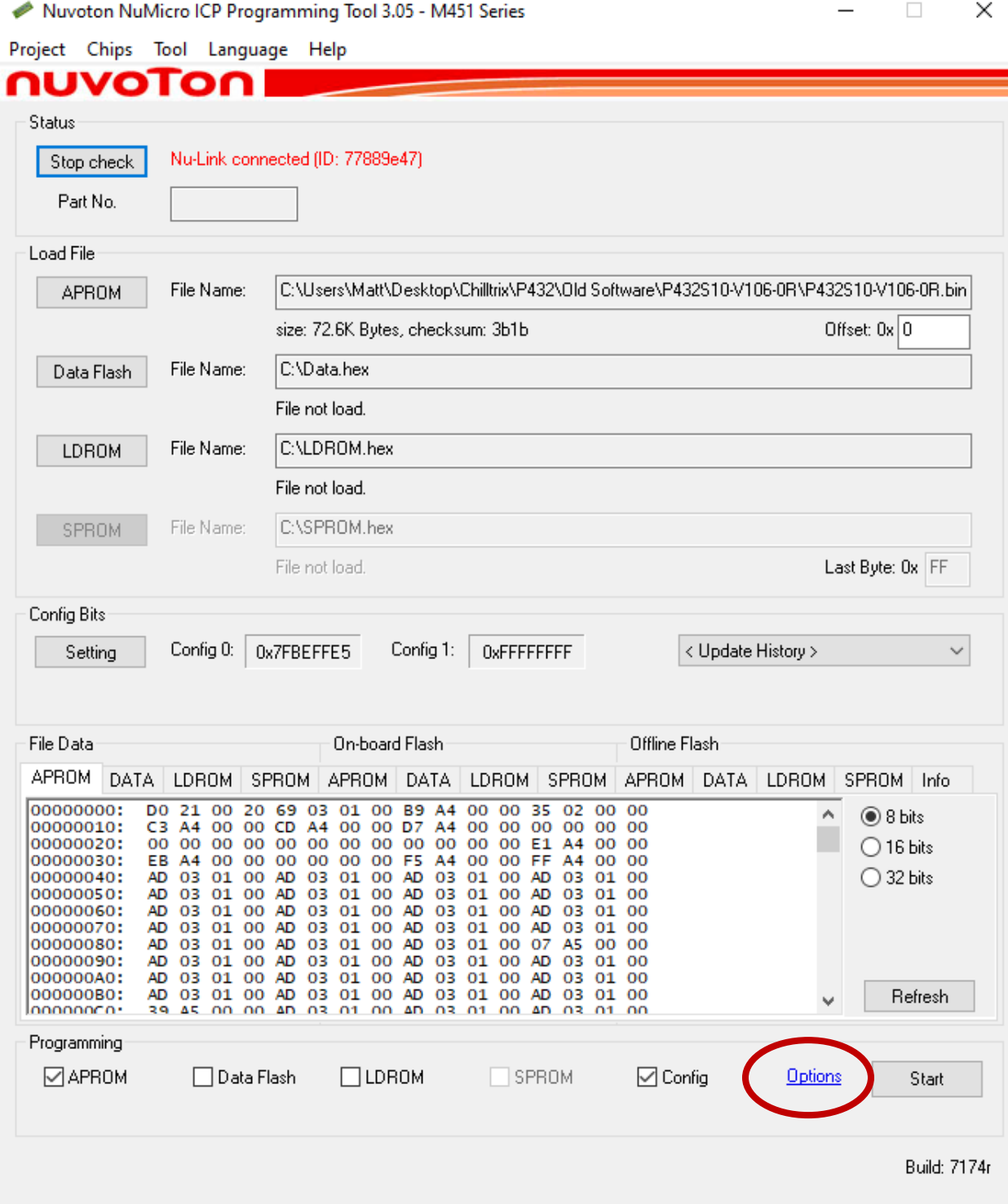

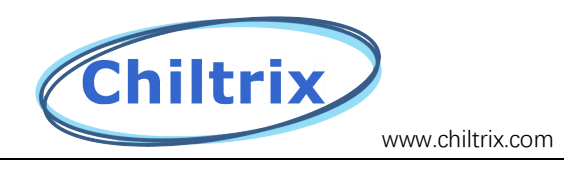

### Make sure the following options are checked.

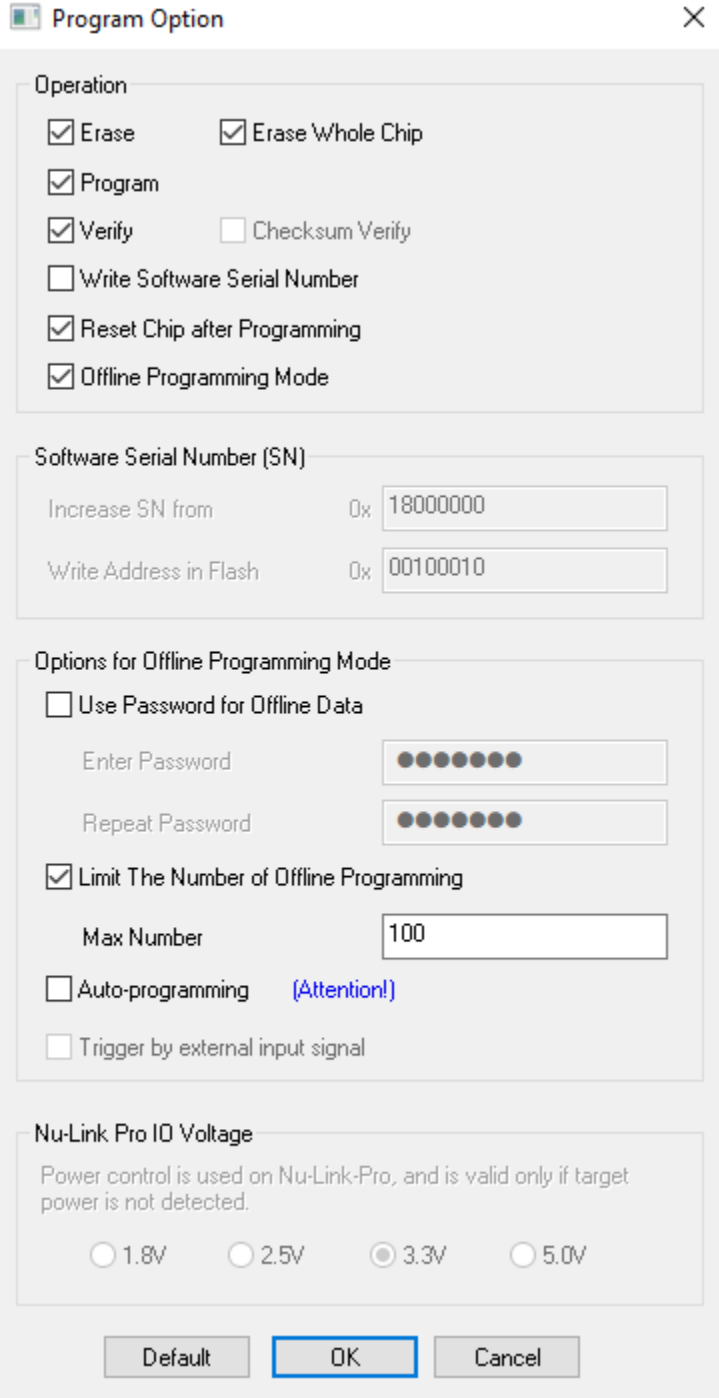

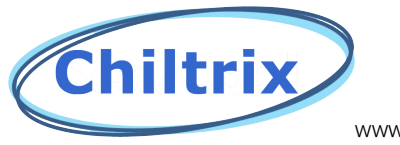

www.chiltrix.com

#### Select start

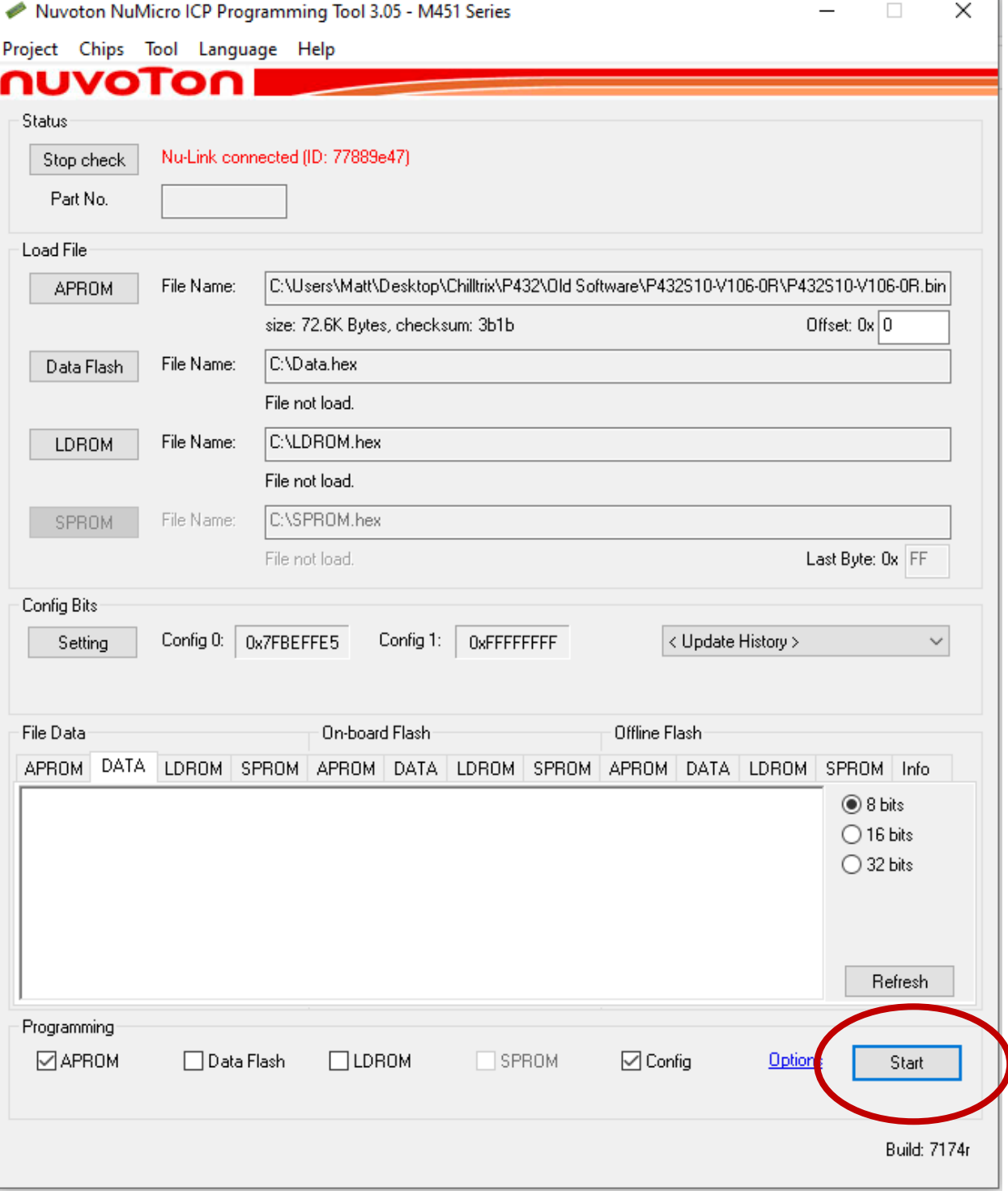

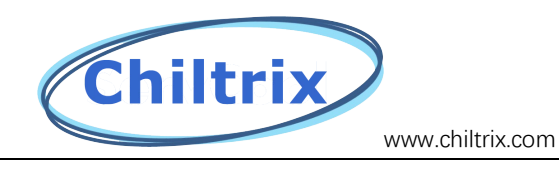

Select ok

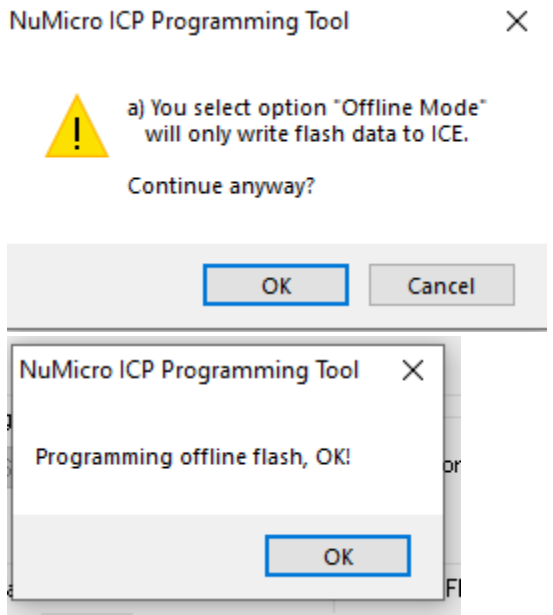

You are now ready to flash the main pcb board on the chiller as before.

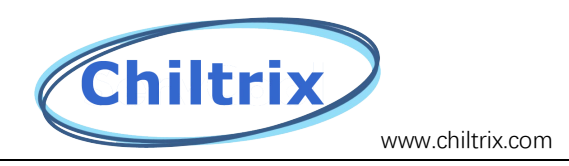

#### **HMI Updating using SD card.**

To update the hmi, all you need is a micro sd card. In the file labeled "HMI-P432-US-Vx.x.x.zip" there will be a folder labeled "Compile" Drag this to the sd card and follow the instructions below.

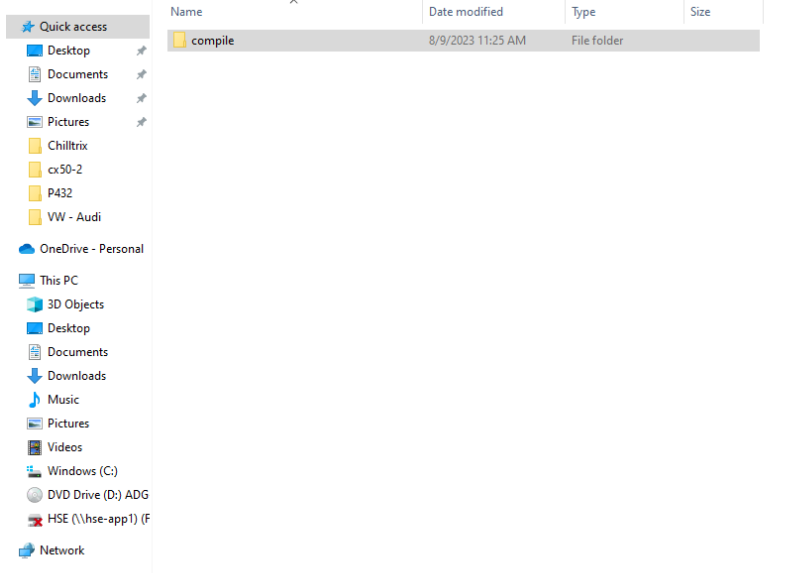

Note the above shows what the sd card should contain.

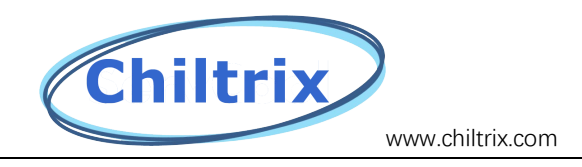

# **HMI Update Instructions CX 35-1/CX 50-2**

Step 1. If we sent you an Sd card with the software already loaded then Insert the SD card into the SD card slot at the upper right corner of the Controller with power on but with the chiller shut down. If you are supplying your own SD card then contact Support for the latest file for your chiller and load the folder labeled "Compile" onto the SD card.

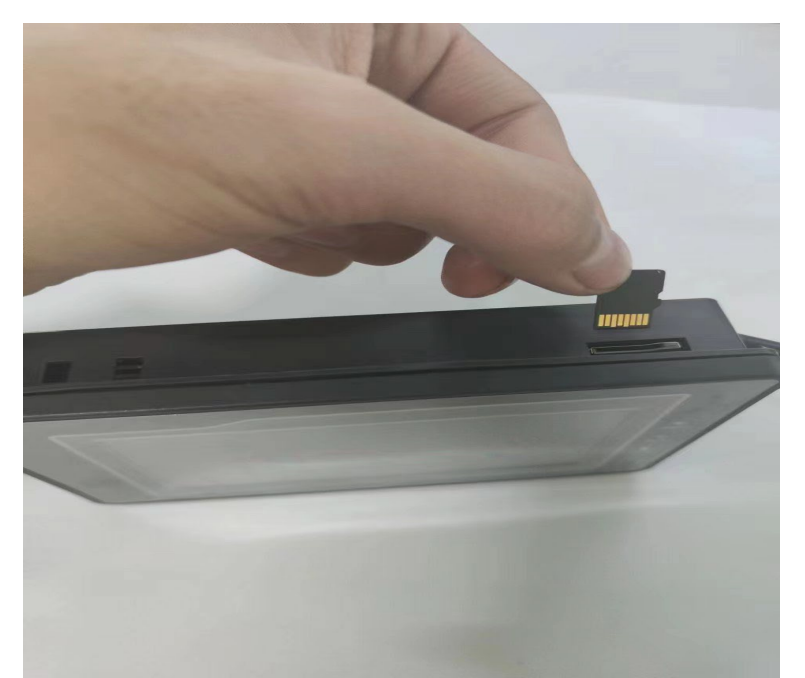

Step 2. When the upgrade prompt appears, click "Upgrade HMI Data"

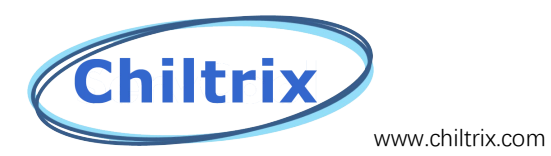

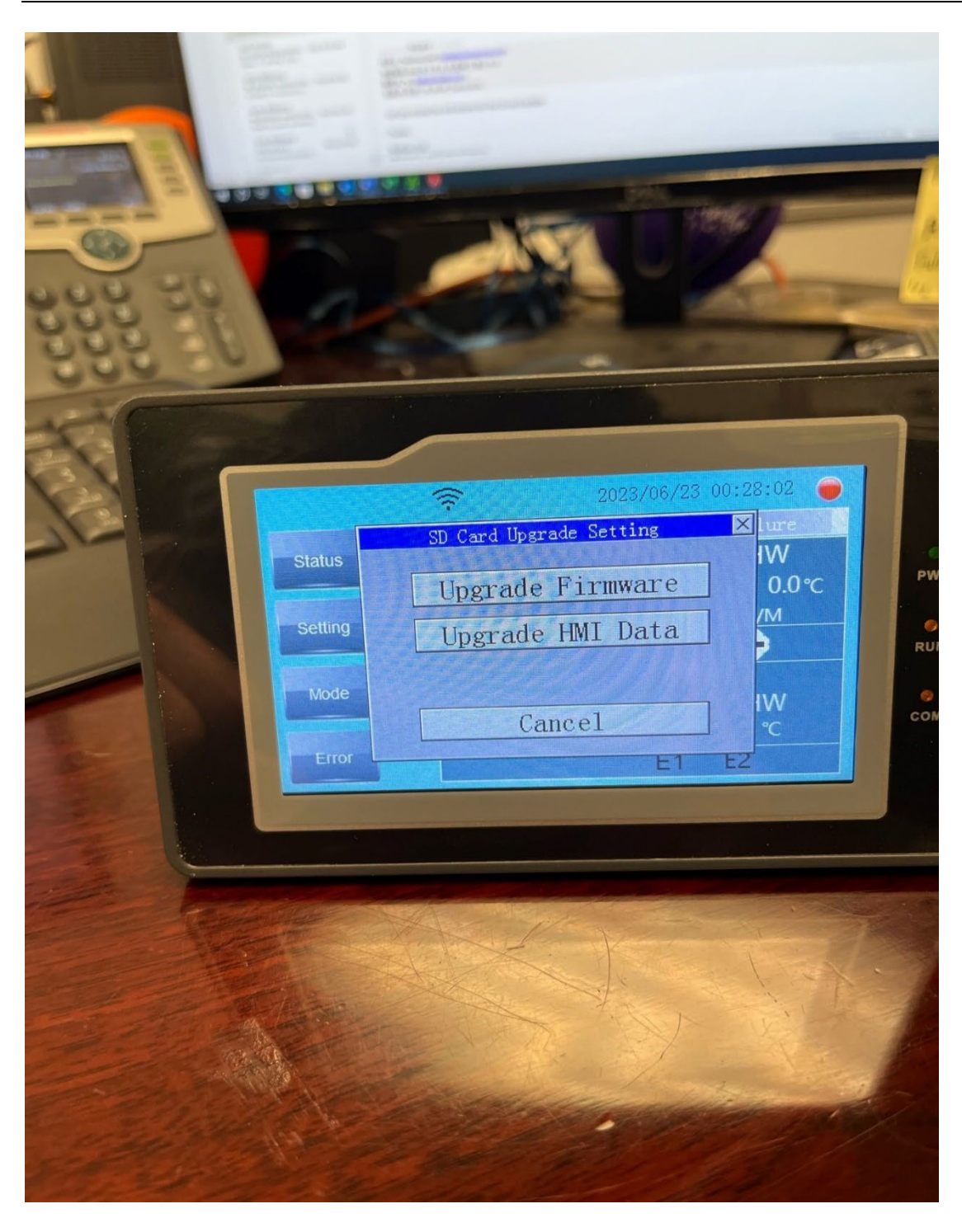

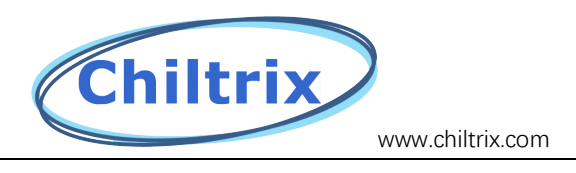

Step 3. In the process of updating, it will take about 1 minute.

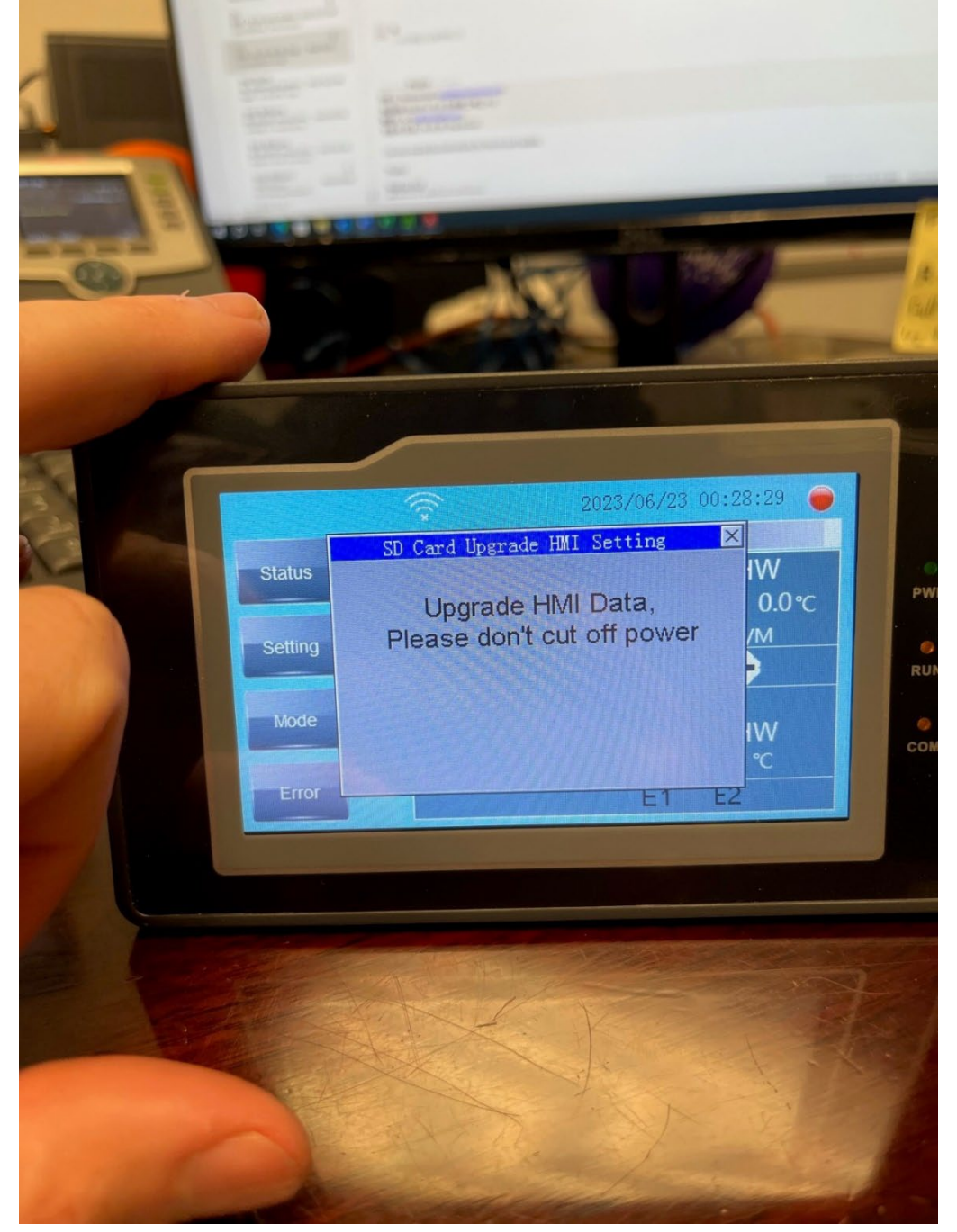

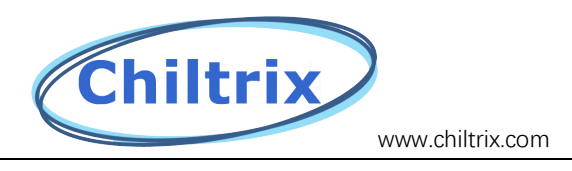

Step 4. The screen will go black and restart. Remove the SD card after the screen restarts.

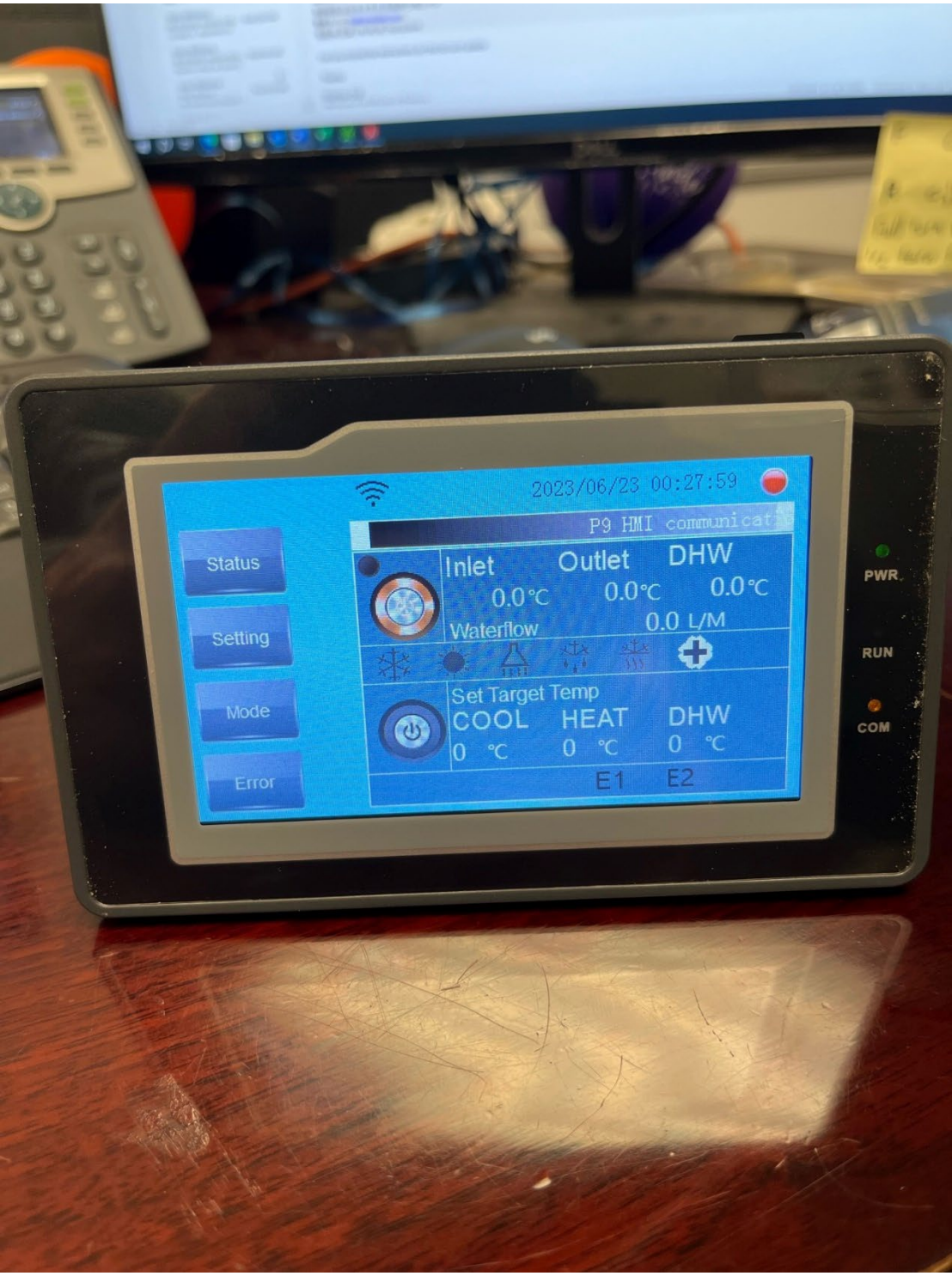

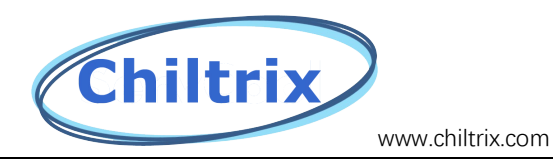

#### Step 5. Click "Setting".

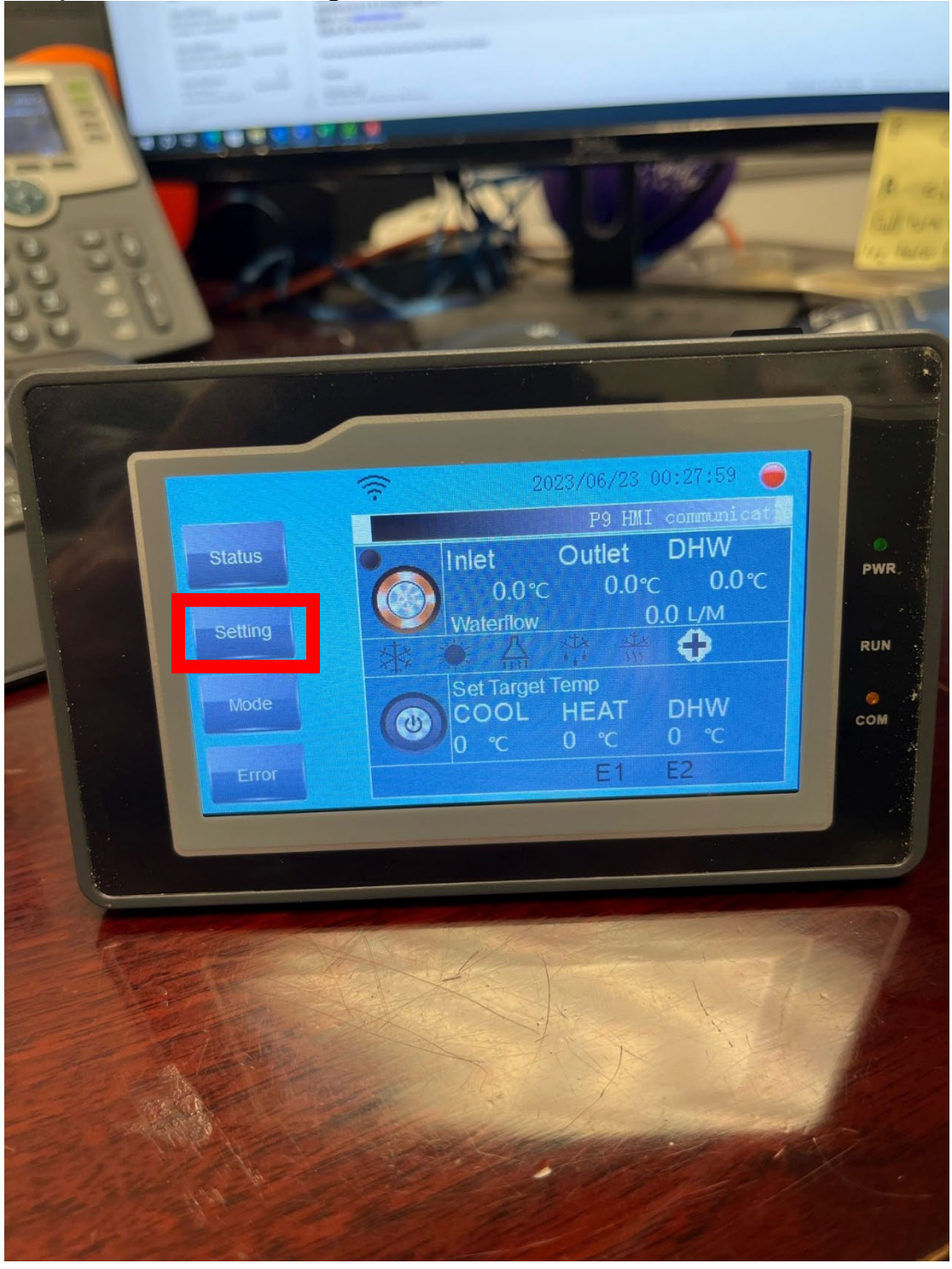

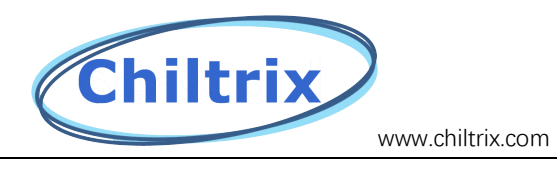

#### Step 6. Continue to click "Setting".

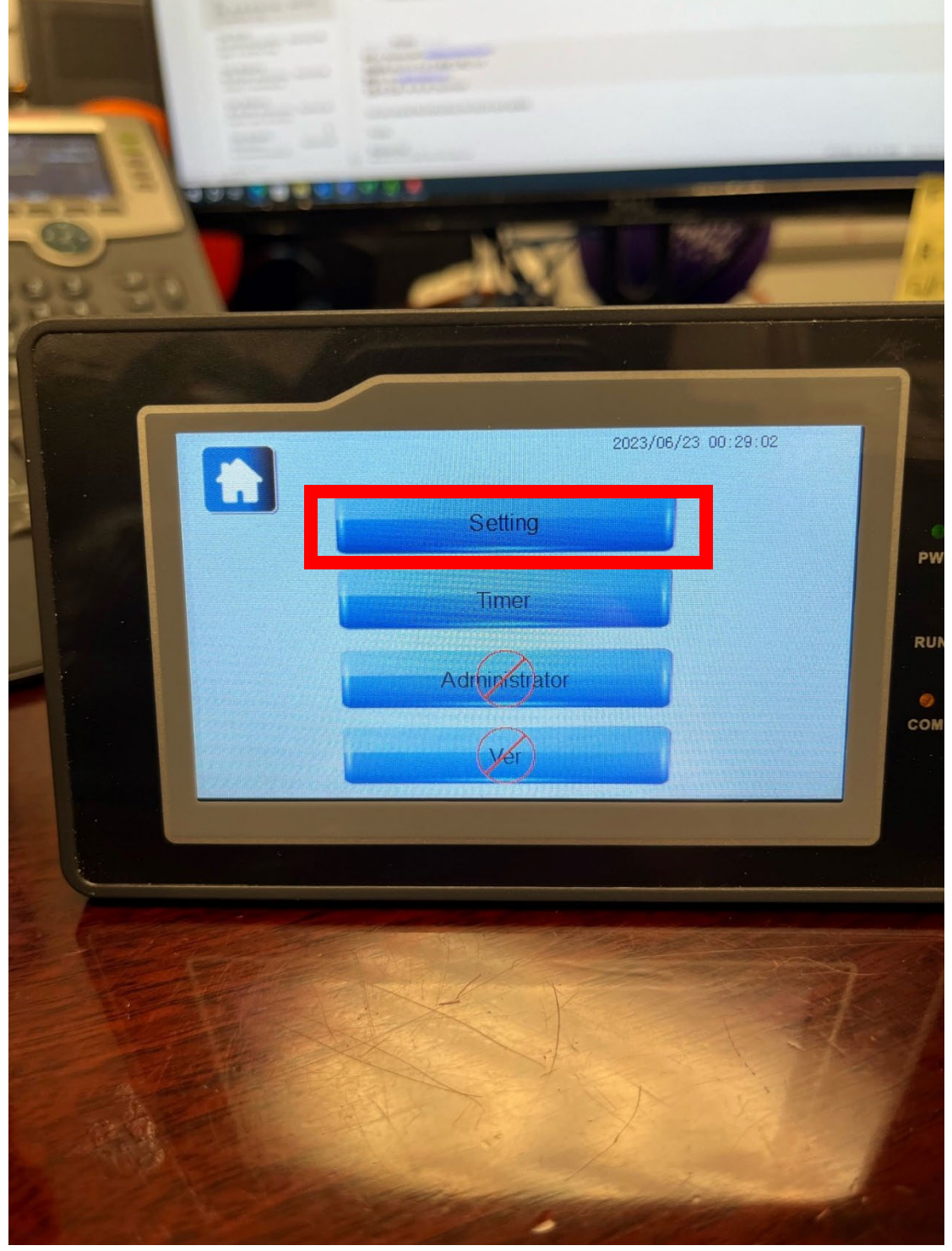

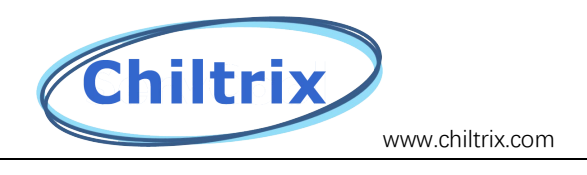

Step 7. Click "Factory Reset" before startup to initialize the program.

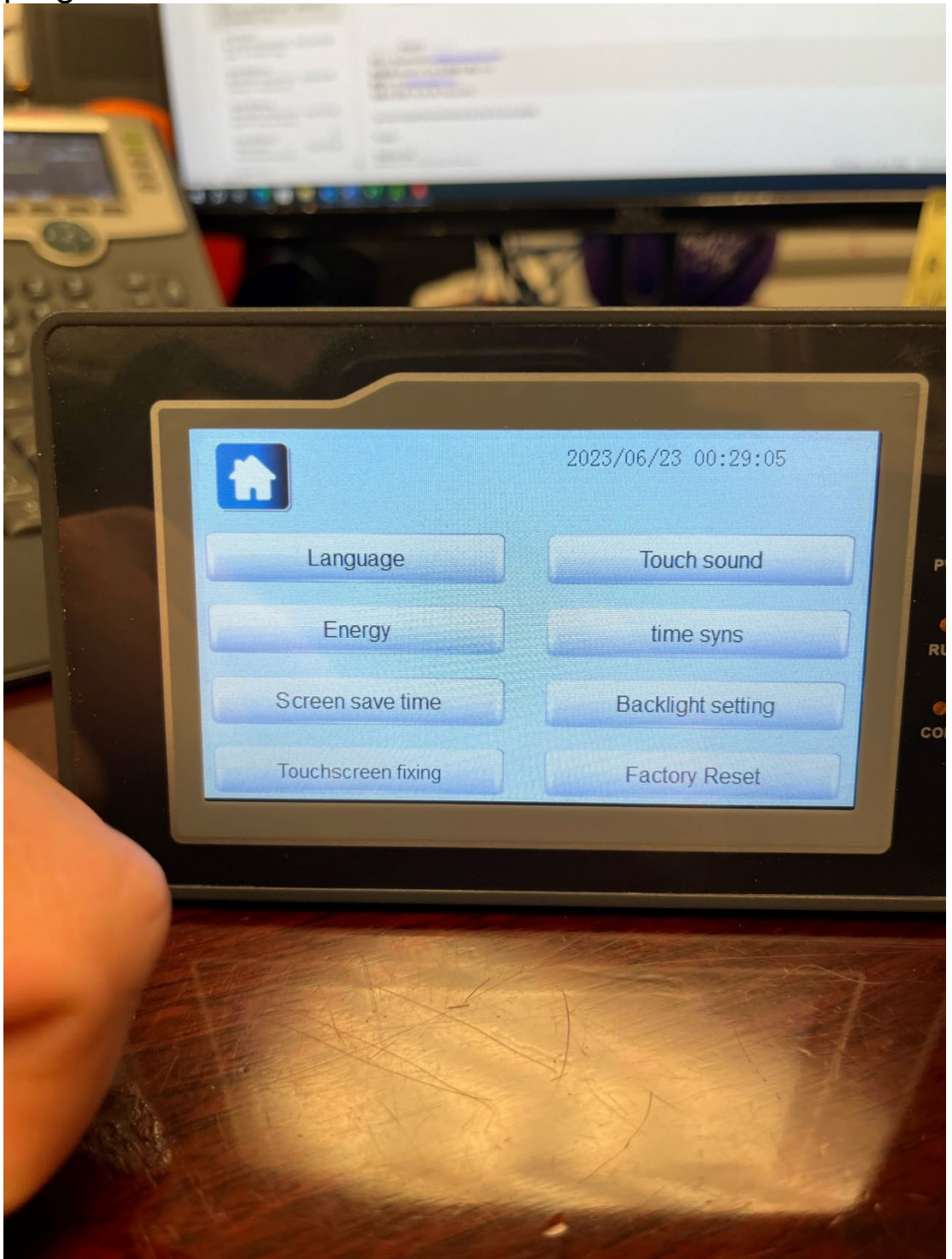